# MYOB IMS Payroll

## Time Import

July 2019

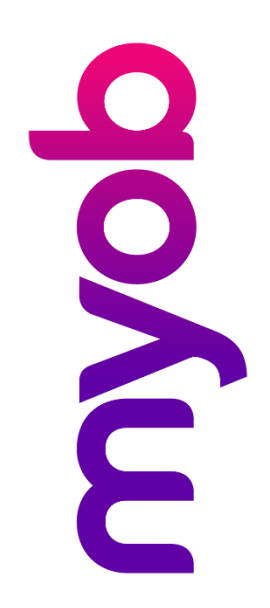

# Contents

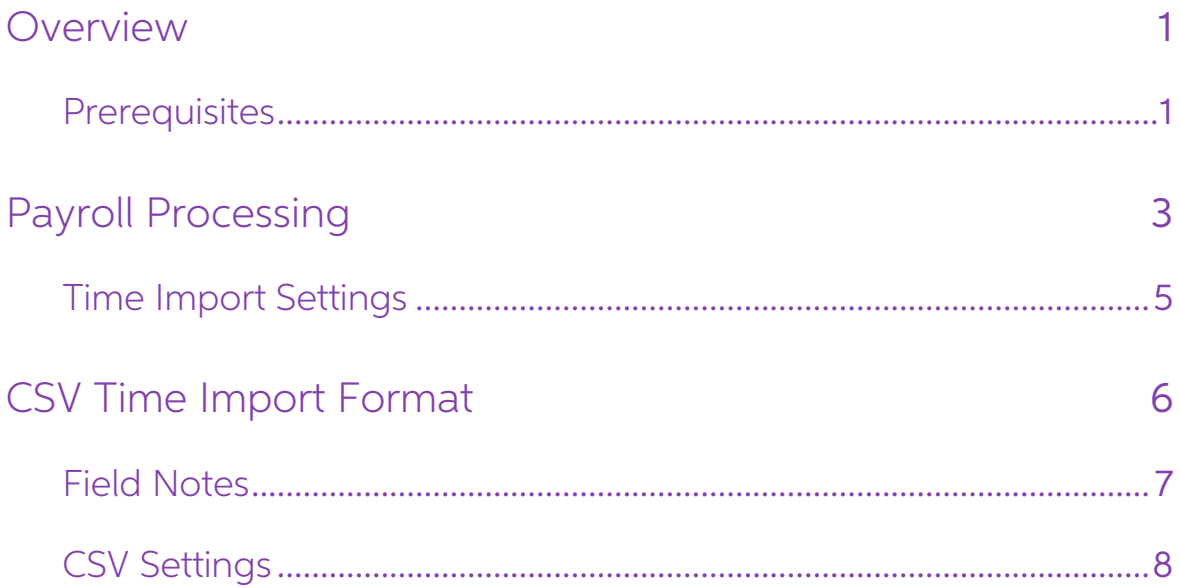

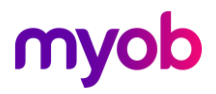

### <span id="page-2-0"></span>**Overview**

The Time Import module allows you to import timesheet transactions from a time<br>recording system into IMS Payroll. It has standard interfaces with a number of time<br>recording systems including Amano Time Clock, Laurenka, IMS

There is also a standard CSV format that can be used to integrate with any nonstandard system. The CSV specifications are included at the end of this document.

#### <span id="page-2-1"></span>**Prerequisites**

Before you can use the Time Import module, your time recording system must be set up to use the correct employee numbers to communicate with IMS Payroll. Employee numbers are assigned on the Standard tab:

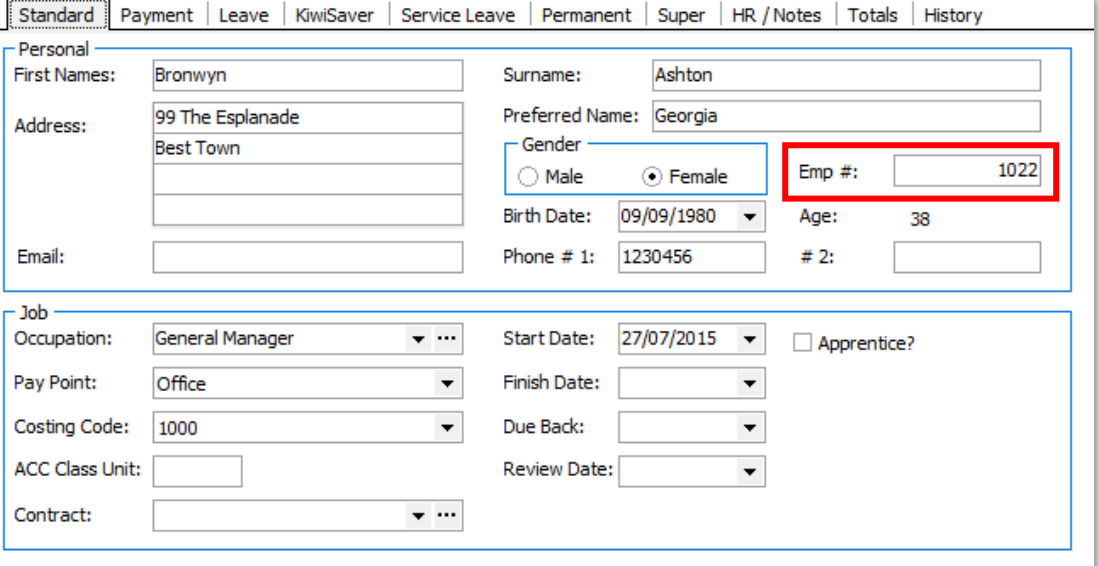

Note: MYOB IMS Payroll has an internal EmployeeID which can be used instead of<br>the Employee Number. To find the EmployeeID for your employees, go to<br>the Employee tab and click the Find button ( $\frac{1}{(40)}$ ). EmployeeIDs app

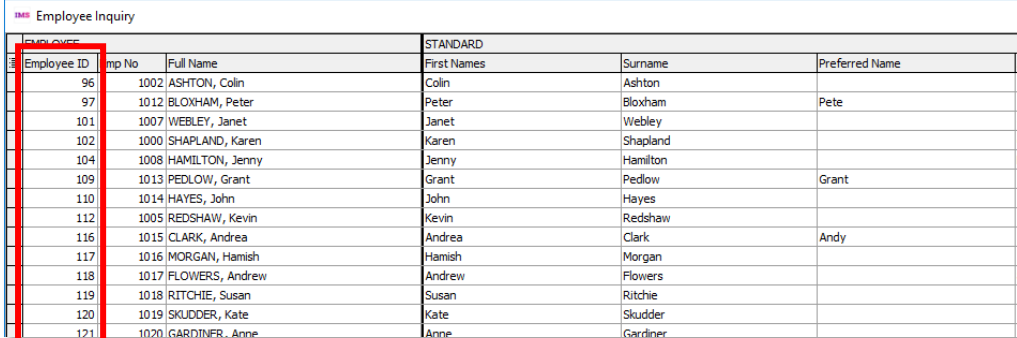

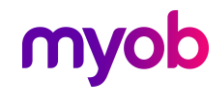

Payments also need to be linked—IMS Payroll uses the Data Entry Code field to do this. In the example below this shows that the code to be used in your time recording system for "Ordinary Time" is 1.

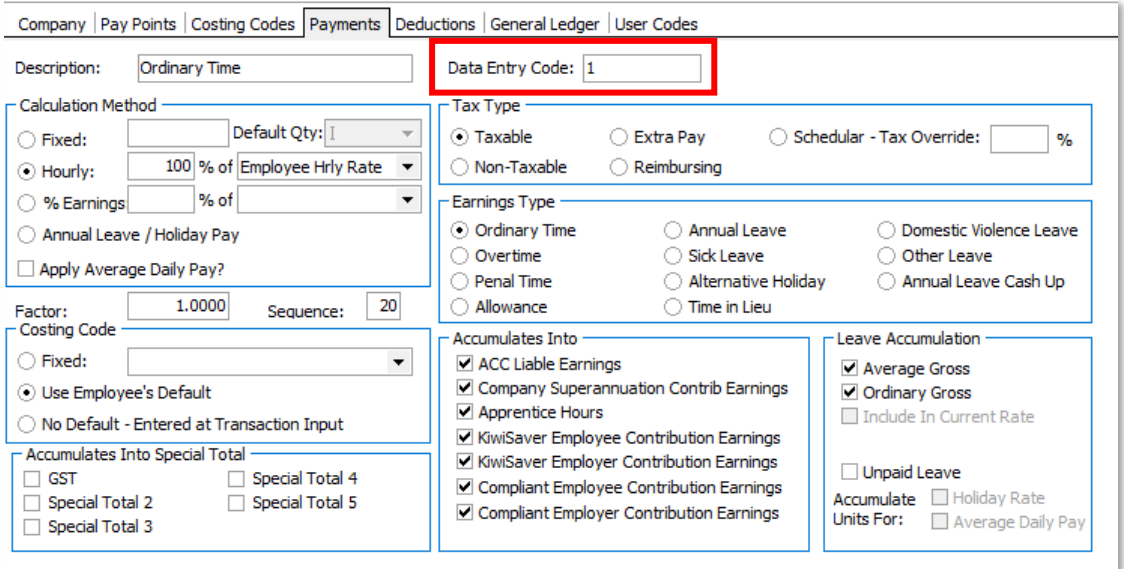

Review all payments set up on the employee's Permanent tab and make sure there is nothing in here that could be duplicated as part of your Time Import. In the example below, Ordinary Time has been added in the Permanent ta

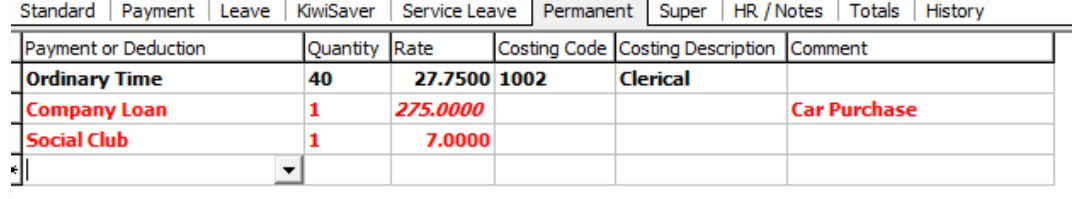

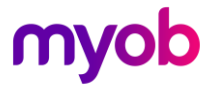

### <span id="page-4-0"></span>Payroll Processing

To use the Time Import module, create the file in your time recording system and save it in an appropriate folder, then open the pay as normal.

Go to Step  $2$  – Timesheets and click the **Import** button.

| Payment or Deduction          | Quantity Rate |           | Costing Code Costing Description Date 1 | Date 2 | Comment |  |
|-------------------------------|---------------|-----------|-----------------------------------------|--------|---------|--|
| P.A.Y.E.                      |               | м         |                                         |        |         |  |
| <b>KiwiSaver</b>              |               | 3%        |                                         |        |         |  |
| KiwiSaver Employer Contrib. 1 |               | <b>3%</b> |                                         |        |         |  |
| $*$<br>$\blacktriangledown$   |               |           |                                         |        |         |  |
|                               |               |           |                                         |        |         |  |

Note: The Time Import module can also be run by selecting File Import > Time<br>Import from the Tools menu. If the Time Import option is unavailable, your<br>pay is not open.

You will be asked to select your time recording system and specify whether you are matching your employees by Employee Number or Employee ID (or both):

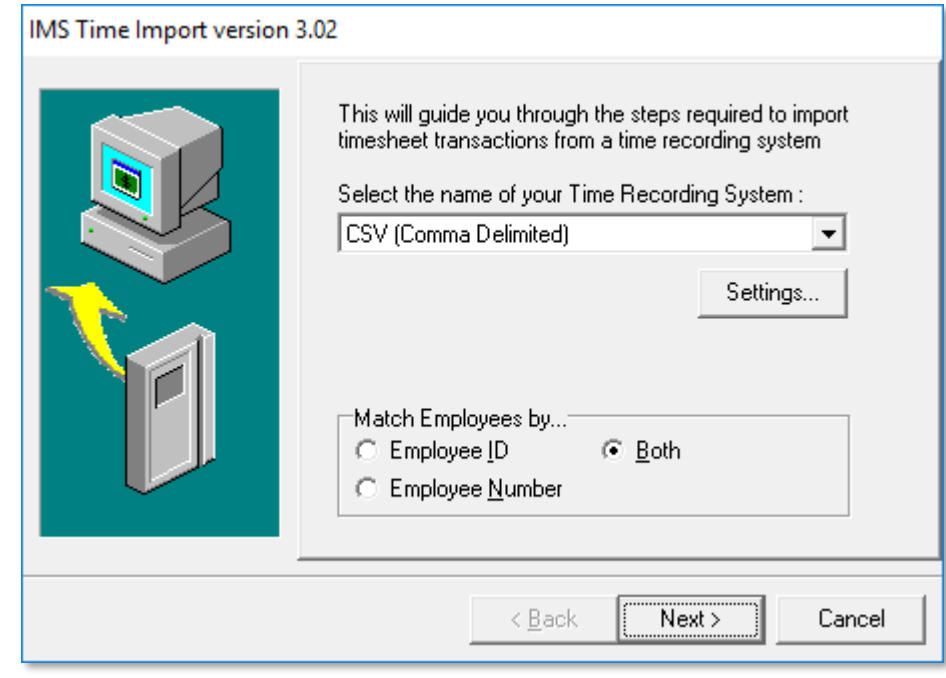

Note: If this is the first time you are importing from the selected time recording system, you will need to click Settings and configure the settings for that system (see page 5).

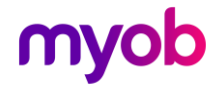

Click the **Next** button to continue. You will then need to browse to where your import file is located:

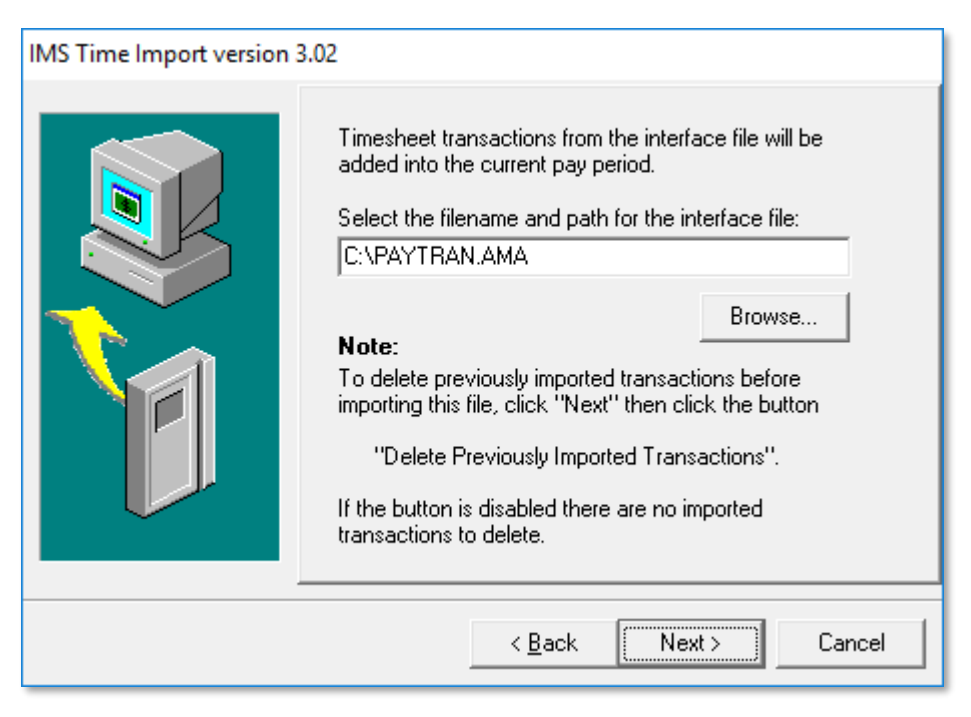

Select the import file and click **Next** to continue. If you have already performed a time import and you want to repeat it, you can choose to delete the previously imported transactions; in any case click Finish to perform the import.

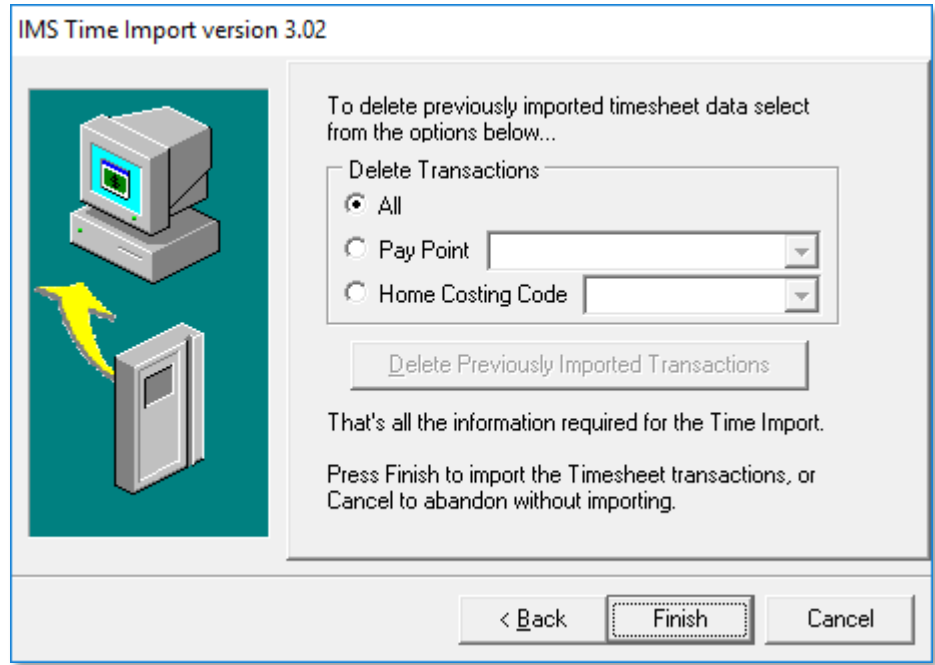

A progress bar displays the progress of the import as it reads the file and creates<br>timesheet entries. When the import process is complete, a message will be displayed.<br>If any errors were found, you will be given the optio

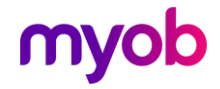

The error report will list any errors found in the import file, typical errors are:

• Employee #9999 not found

Change the Employee identifier used in your time recording system to match the 'EmployeeID' in IMS Payroll Partner.

• Employee #9999 invalid Allowance Code You are using an allowance code identifier that you have not associated with a Payment Data Entry Code within the payroll.

If there are errors it will show the error report. These can be manually entered or corrected in the import file. The import process can then be re-run.

Note: When importing, the program will create timesheet transactions, based on<br>the information in the import file. These transactions will be added to any<br>existing timesheet transactions already present in the timesheet en Delete Previously Imported Transactions option.

#### <span id="page-6-0"></span>Time Import Settings

The first you select your time recording system on the first screen of the Time Import module, click the **Settings** button to set up options that control how transactions from the selected time recording system are importe

Depending on the time recording system you are using you may get a screen similar to one of the following.

If your Time recording system uses different payment codes to IMS Payroll you can use this screen to match the two digit payment codes to your Time recording System to the appropriate payment in IMS Payroll.

In the example below the Payment code of 2 in the Laurenka system matches up to Ordinary Time in IMS Payroll.

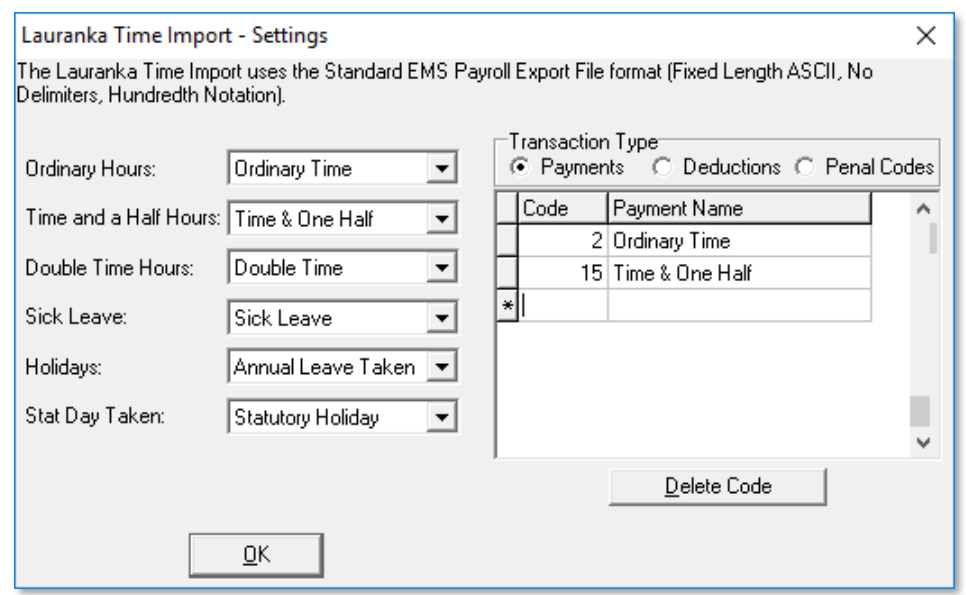

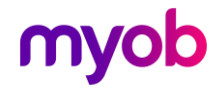

### <span id="page-7-0"></span>CSV Time Import Format

IMS Payroll has a standard CSV Time Import that can be used to integrate with any time recording systems. The file to be imported into IMS Payroll is comma delimited and will have the following format:

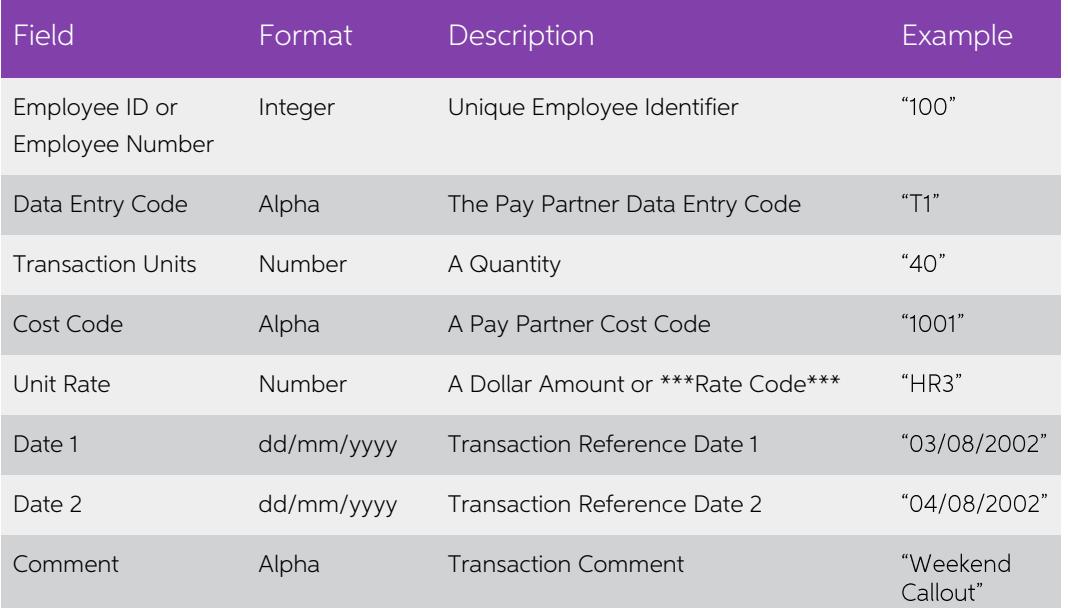

#### Example file:

```
100,T1,40,1001,HR3
101,T1,37.5,1001,
101,T2,5,1020,
105,MEAL,1,1001,8.50
100,T2,25,1001,HR3,03/08/2002,04/08/2002,Weekend Callout
100,Days,5,,6
```
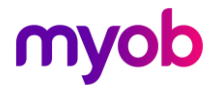

### <span id="page-8-0"></span>Field Notes

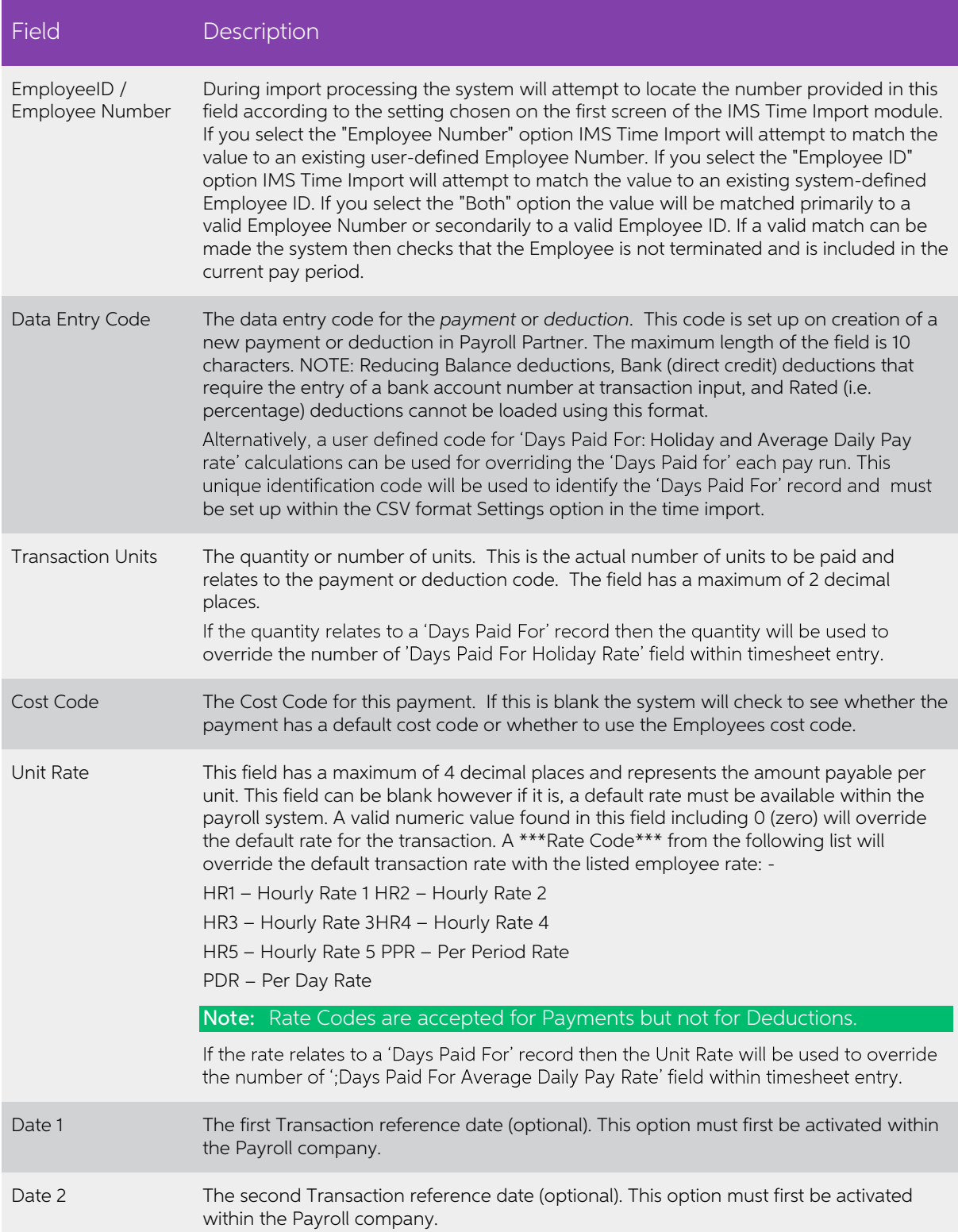

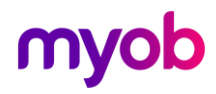

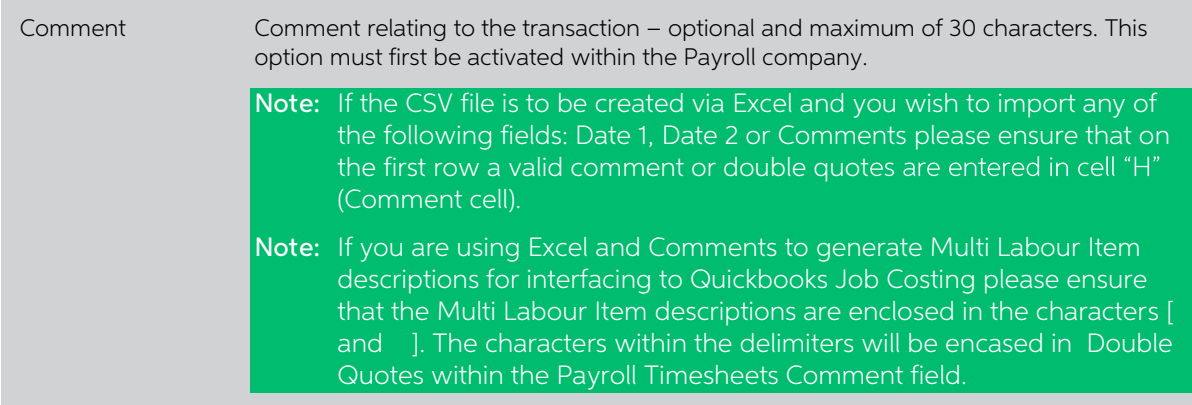

### <span id="page-9-0"></span>CSV Settings

The standard CSV import allows you to import the Holiday Rate Days and Average<br>Daily Days into IMS Payroll. If you add DAYS into the Settings page, the IMS Payroll<br>will expect two additional columns to be added to the CSV

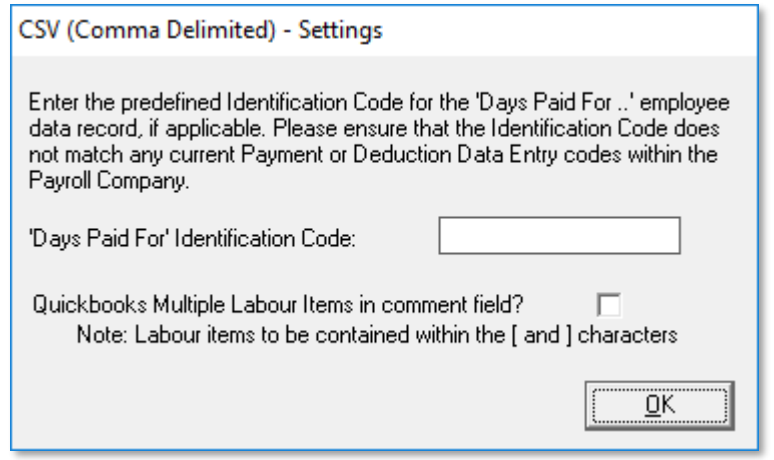

The revised file format will look like this:

100,T2,25,1001,HR3,03/08/2002,04/08/2002,Weekend Callout,5,3

This will import the days on Step  $2 -$  Timesheets:

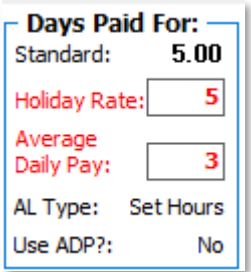

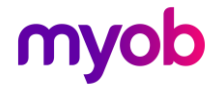

Formats that use the standard CSV format:

- NZA Gold Job Costing
- Nimbus Job Costing
- Sybiz Vision Job Costing
- TNA 2000
- Workforce Central
- Maxim
- Systime
- ADI Time
- Cashbook Complete

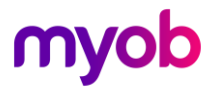